# MASTER SCHEDULING GUIDE TO CREATING CREDIT RECOVERY SECTIONS IN PERIODS 50-75

# USER GUIDE ON CREATING CREDIT RECOVERY SECTIONS IN MISIS

Per LAUSD MEM-6733.1 Credit Recovery Program Opportunities, all schools should provide students the opportunity to meet graduation requirements through course extension programs. This guide will assist the school user in creating Credit Recovery sections in MiSiS.

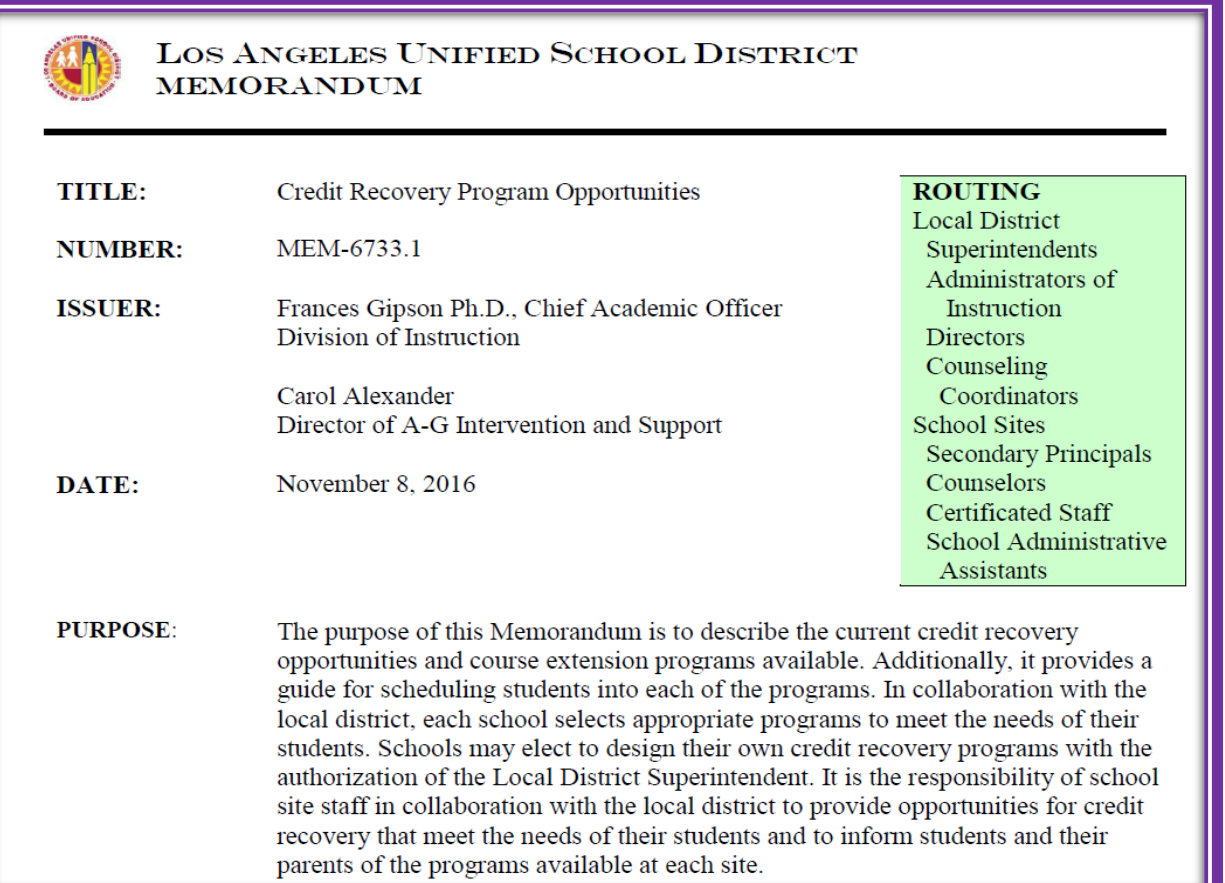

## The Purpose of Credit Recovery Programs

Credit Recovery programs are unique to every high school campus based on data analysis on student achievement. The District's goal is to ensure that all students not only meet the necessary high school requirements to earn a high school diploma, but are provided a robust curriculum in order to be college and career ready. This step-by-step guide will assist secondary high school administrators and counselors in creating and scheduling students in Credit Recovery classes based on students' individual needs. Please note that no one program is alike and this guide only uses one credit recovery program type for demonstration of steps to follow.

# Scheduling of Students in Credit Recovery Programs

School staff is responsible for identifying and recruiting potential students to participate in the Credit Recovery Programs. Priority for these programs is given to seniors and juniors who have received at least one D or Fail.

All students participating in credit recovery classes after the school day will:

- 1. use periods 50-75
- 2. use the appropriate section type and section attribute per MEM 6733.0
- 3. exclude attendance and exclude grades
- 4. take attendance on paper
- 5. enter final marks on transcripts

# Summary of Steps to follow in MiSiS

The following is a summary of steps needed to create Credit Recovery sections in MiSiS.

Step 1: Creating Periods Step 2: Creating Section Types Step 3: Creating Credit Recovery Courses with Associated Section Types Step 4: Creating Credit Recovery Sections and Section Attributes Step 5: Scheduling Students in Credit Recovery Sections Step 6: Reports to use to Monitor Student Placement in Sections

#### *Step 1: Creating Periods*

- 1. Determine the number of periods needed to support the Credit Recovery programs on your campus.
- 2. Navigate to the appropriate term (example: spring 2016-17 term)
- 3. Click on "Periods"tab
- 4. Click on "Add new record"
- 5. Select period any periods ranging from 50-75
- 6. Enter the following information:
	- a. Preceding Linking period leave as default
	- b. Order
	- c. Instructional (if "no" is selected, the period will not appear on the Walk-In Screen, if "yes", the period will appear on the Walk-In Screen)
- 7. Click on "Submit" to save the record
- 8. Continue to add additional periods as needed

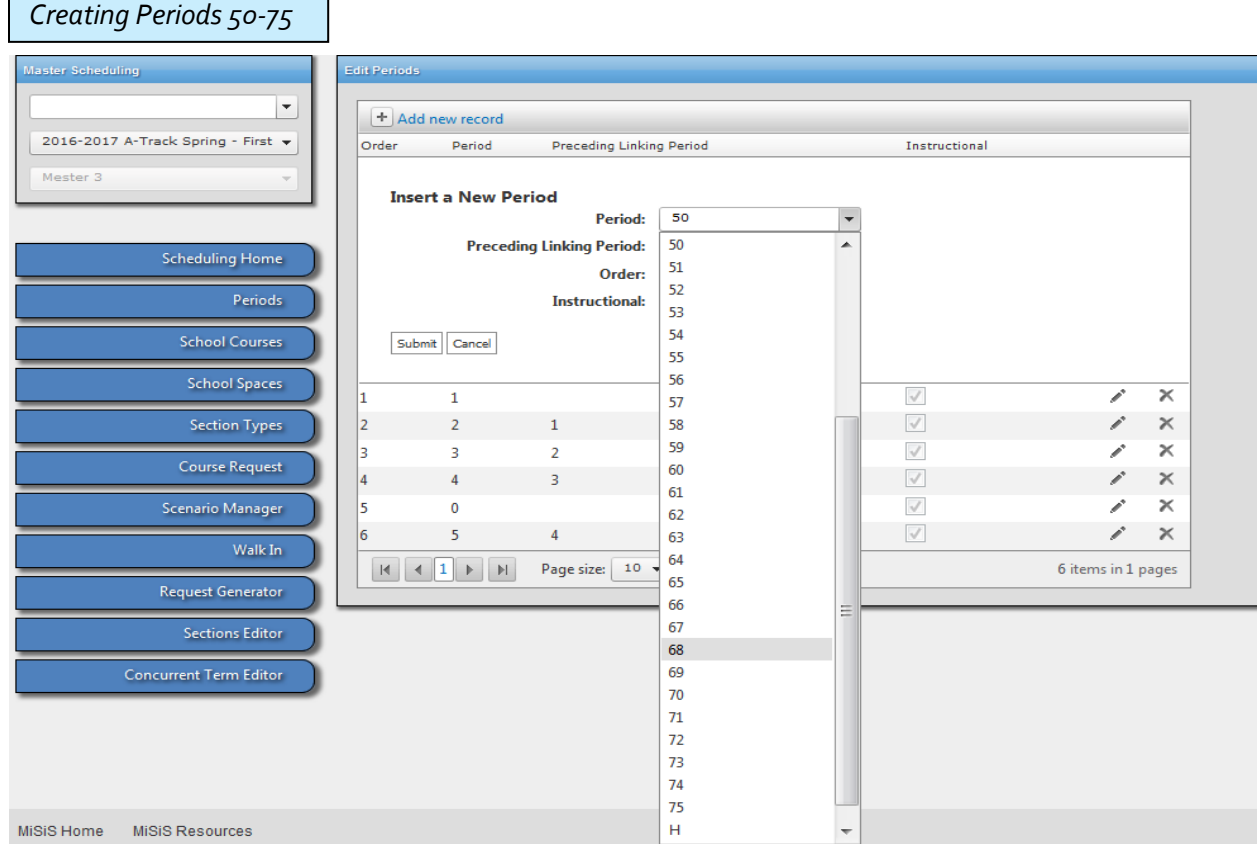

#### *Step 2: Creating Section Types*

The Credit Recovery Section types are listed in the MEM – 6733.0. If not already created, they will need to be created before assigning them to a section.

- 1. Navigate to the appropriate term (example: Spring 2016-17 term)
- 2. Click on "Section Types" tab
- 3. Click on "Add new record"
- 4. Enter the following information:
	- a. Section Type name
	- b. Section Code (follow MEM-6733.1 for appropriate section codes based on the Credit Recovery program)
- 5. Click on "Save" to save the newly created Section Type
- 6. Continue to add Section Types as needed

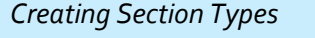

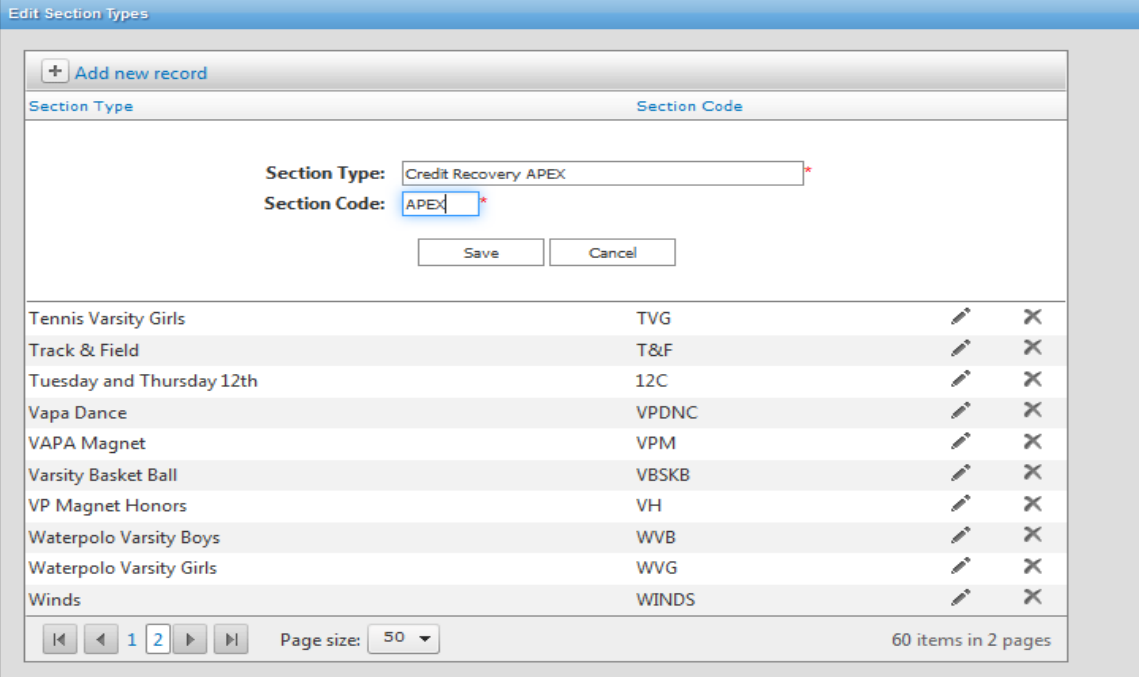

## *Step 3: Creating Courses with Associated Credit Recovery Section Types*

After creating the Credit Recovery Section Types, courses need to be associated to the new section type.

- 1. Navigate to the appropriate term (example: spring 2016-17 term)
- 2. Click on "School Courses" tab
- 3. Find the appropriate course, double click or drag to the "School Courses" area of the screen
- 4. Upon selecting the course, a pop up will display where the course will need to be associated to a Section Type
- 5. Click on the drop-down arrow under "Section Types" and select the appropriate Section Type. Deselect the default Section Type of "none" in order to avoid creating two distinct courses.
- 6. Click on "Create" to save the course and associated Section Type

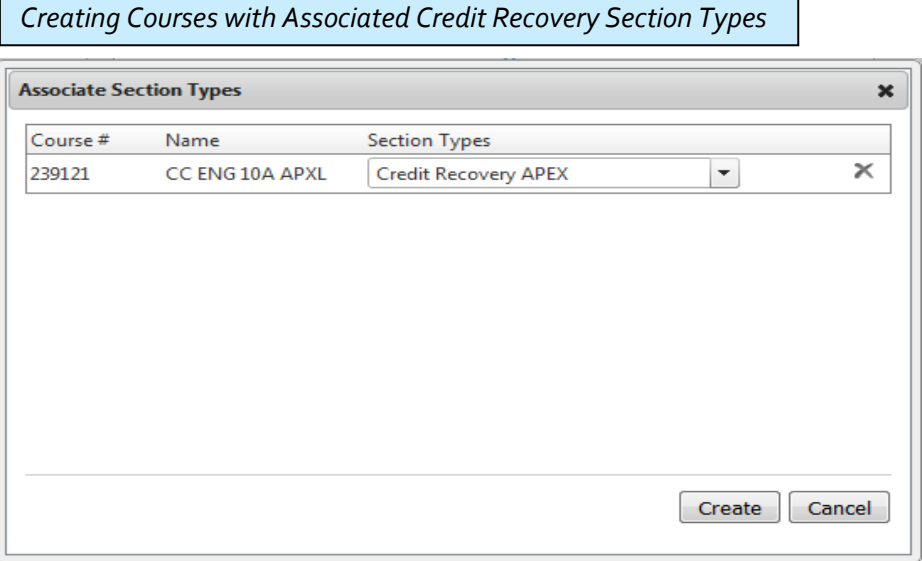

- 7. Once the course is created, it will be available in the "School Courses" screen which will then allow you to create sections
- 8. Continue to create course and section type associations as needed following guidelines in MEM-6733.0

### *Step 4: Creating Credit Recovery Sections and Corresponding Section Attributes*

After creating the Credit Recovery Courses and their associated Section Types, you'll be able to create sections and assign the appropriate section attribute as outlined in MEM-6733.0.

- 1. Navigate to the appropriate term (example: spring 2016-17 term)
- 2. Click on the "Sections Editor" tab
- 3. Click on the "New Section" tab to create a Credit Recovery section
- 4. Upon clicking on the "New Section"tab, the Section Details pop-up appears- enter the following information:
	- a. Course- select the newly created Credit Recovery Course
	- b. Section Type- select the appropriate Credit Recovery Section Type based on the type of program being offered
	- c. Teacher- select the teacher
	- d. Room- select the room number
	- e. Period select any period ranging from 50-75
	- f. Spanned Periods- leave default of 1
	- g. Capacity- set the section capacity
	- h. Start and End Dates- leave default or determine start and end dates for the section Because periods 50-75 are designated periods for Credit Recovery programs, a message appears at the bottom of the "Section details" alerting you that Section Attributes need to be added for this section
- 5. Once all of the details are added, click on "Save" to save the newly added section

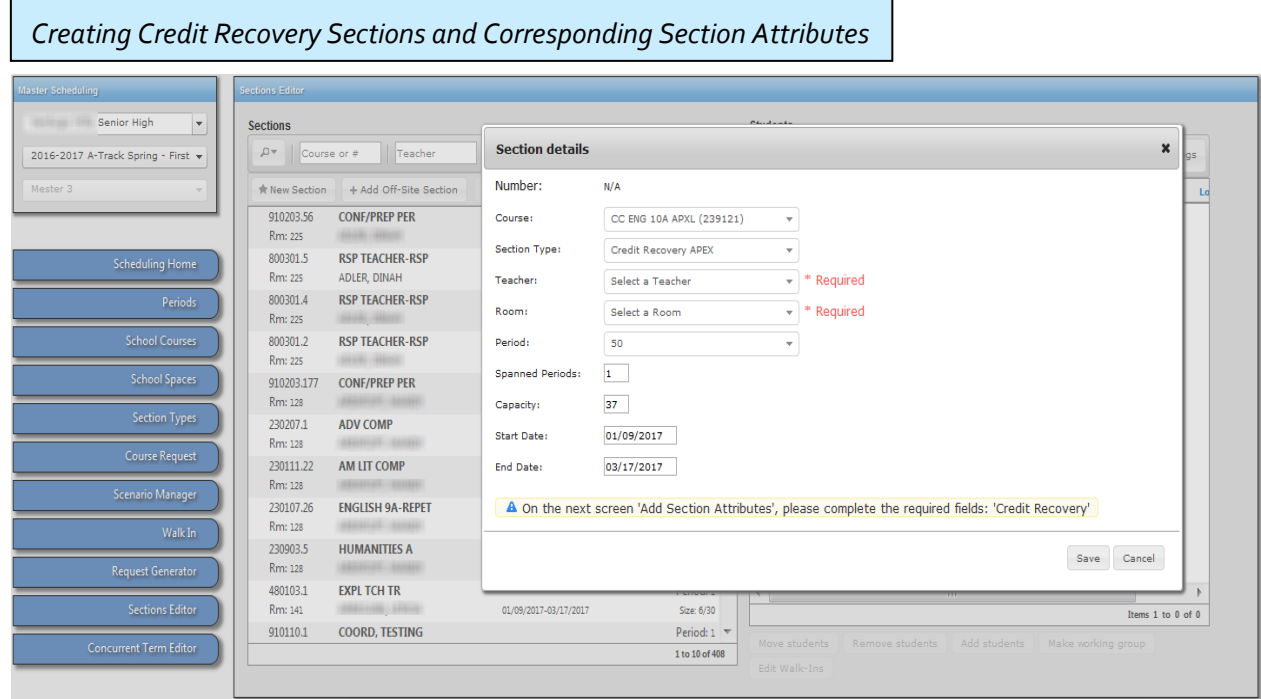

Upon clicking "Save" on the newly created section, the Section Attributes pop-up screen becomes available

- 6. Click on the "Credit Recovery" attribute and select the appropriate program based on the newly created section
- 7. The "Exclude Attendance" and "Exclude Grades" attributes are automatically selected Notes:

Teachers will not use the MiSiS system to enter attendance for this section. For auditing purposes, it's important to design another means of taking attendance for these sections. If you want to use the Class Roster Five Columns report, the "Exclude Attendance" needs to be deselected temporarily in order to generate the report. Once the report is generated for the week, check the "Exclude Attendance" box in the Section Attribute so that the teacher doesn't take attendance in the system.

In order to issue grades, the "Exclude Grades" attribute will have to be deselected in order for the teacher of record to enter grades during the grading window. Per policy, the "Exclude Grades" attribute should be deselected only during the final grading window. Teachers are to enter the final mark.

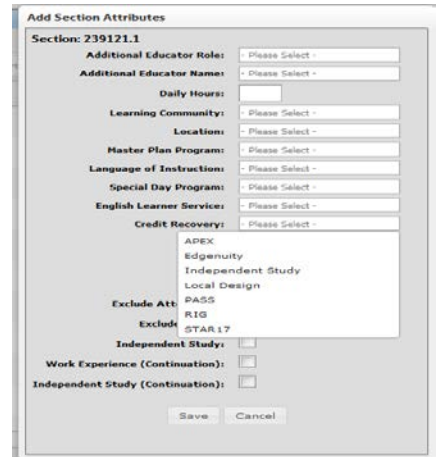

- 8. Click on "Save" to save the newly added Section Attributes
- 9. A confirmation message will appear stating that the entries were successful- continue to add sections.

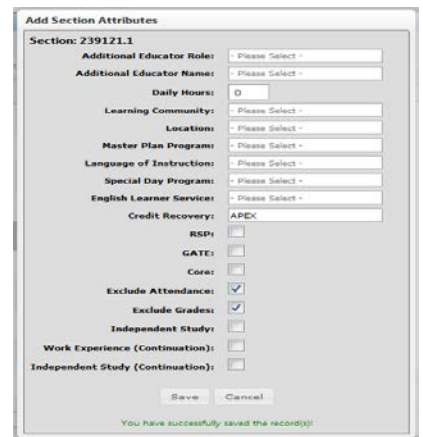

## *Step 5: Scheduling Students in Credit Recovery Sections*

Assign students to new Credit Recovery sections through the Walk-In Screen or Sections Editor

- a. Walk-In
	- i. Click on Walk-In tab
	- ii. Search for student by either entering the student ID or name
	- iii. In the "Offered Sections" quadrant, click on courses and select the appropriate section to add to the student's schedule.

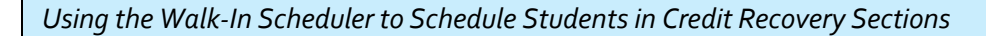

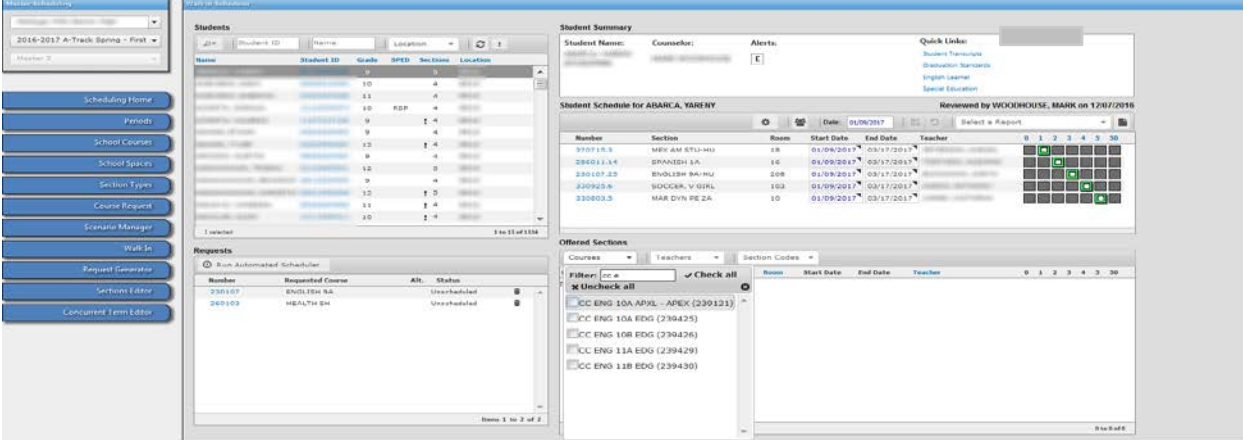

- iv. Click on the box to select the course.
- v. The selected course appears in the "Student's Schedule" quadrant.

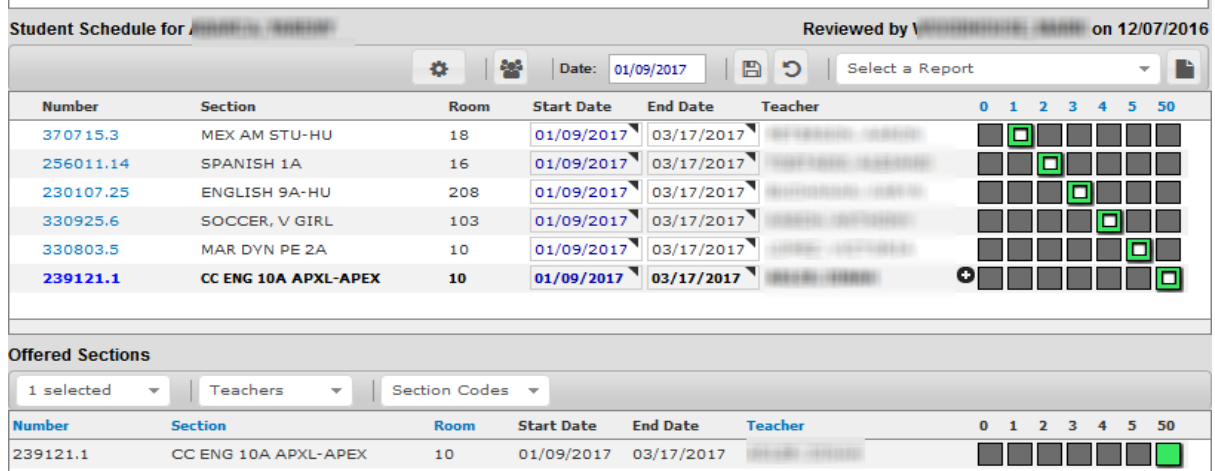

vi. Click on the "submit" icon to schedule the student in the selected credit recovery section at the select credit recovery period.

b. Sections Editor

You may search for students who are currently enrolled in a section and add the credit recovery section using the Sections Editor tab

i. Search the section by teacher name, course name or course number

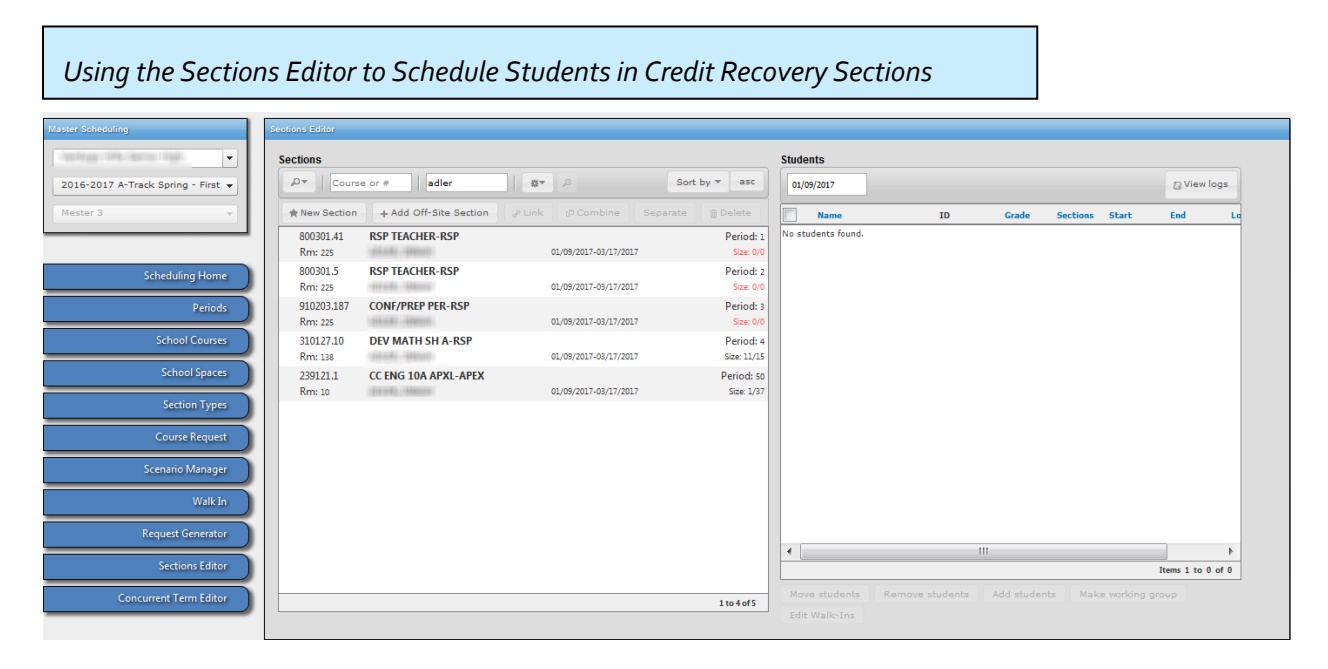

- ii. Select the section and students appear on the right side of the screen.
- iii. Select the student(s) that will be added to the newly created credit recovery section.
- iv. After selecting the student, click on the "Add Students" button to add the section.

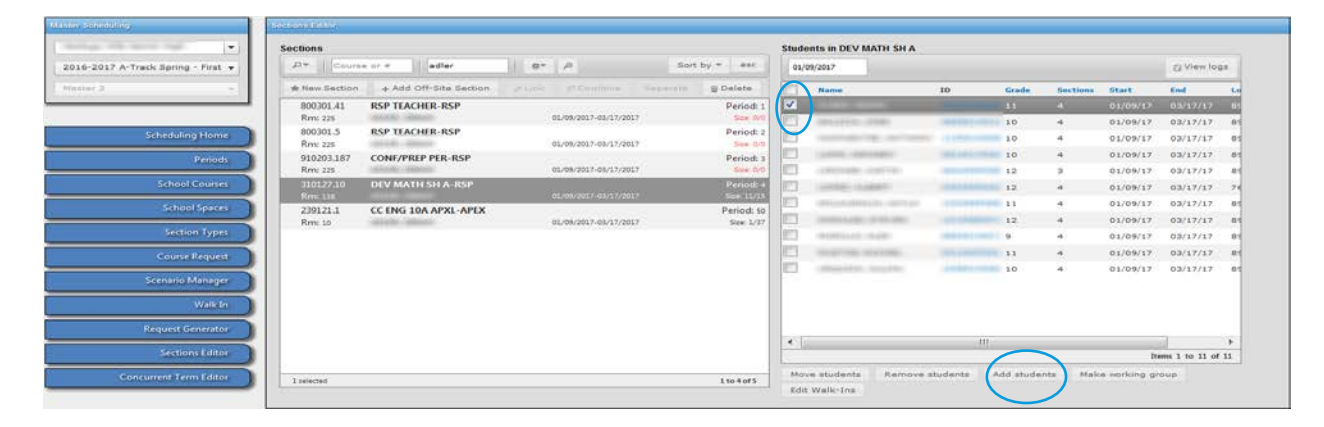

- v. The "Add Students to Section" pop-up becomes available.
- vi. Search for the appropriate Credit Recovery section

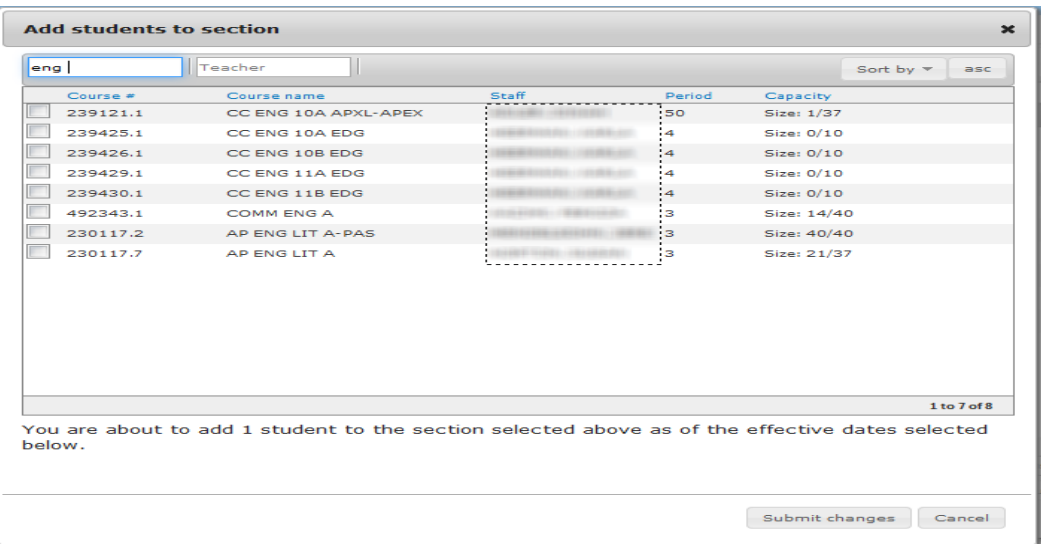

- vii. Select the section by clicking in the checkbox
- viii. Upon selection, a confirmation message appears alerting you that the newly added section will start and end for dates for that term. You may edit both the start and end dates if needed.
	- ix. Click on "Submit Changes" to add the selected section to the student.

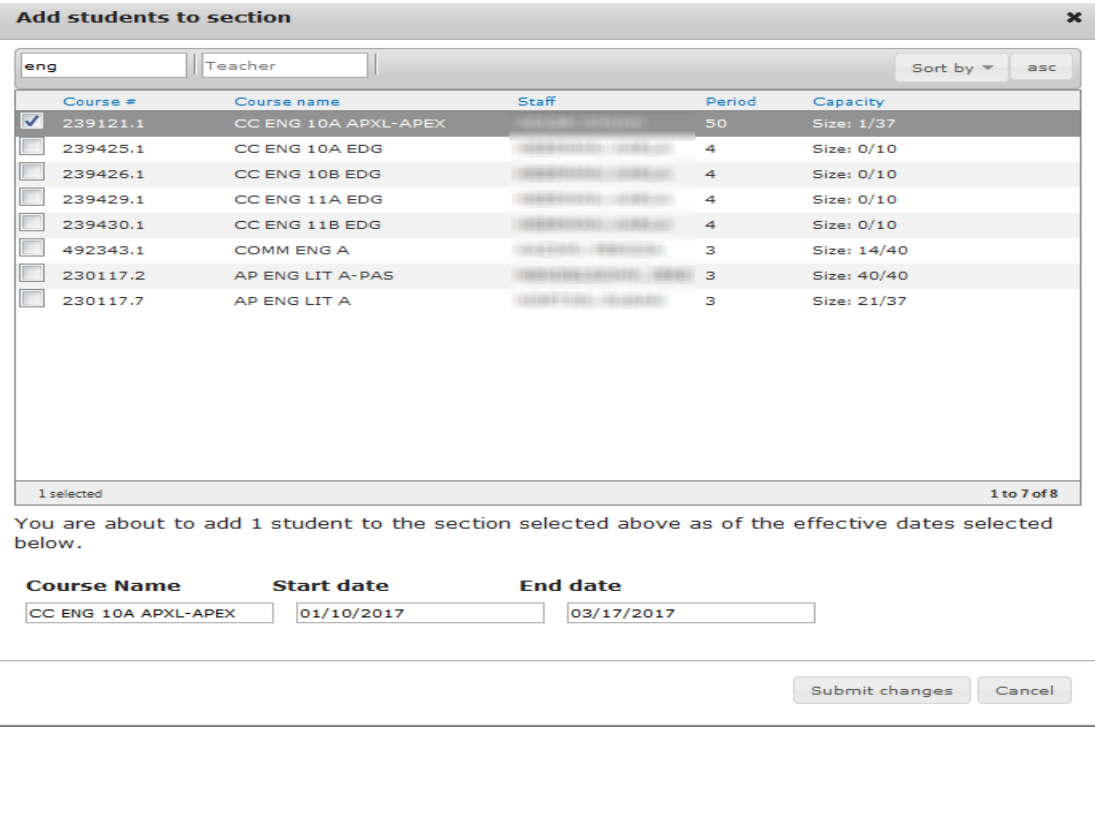

#### *Step 6: Run Reports to Monitor Student Placement in Sections*

You may opt to run various reports to monitor students in Credit Recovery sections.

- 1. Run the Student Schedule Summary Report to check student schedules
	- a. Navigate to Reports > Student Schedule Summary Report
	- b. Select all of the appropriate parameters
		- i. As of Date: select the date of when the program will start
		- ii. Period: select all periods marked for the Credit Recovery Programs
		- iii. Run the report

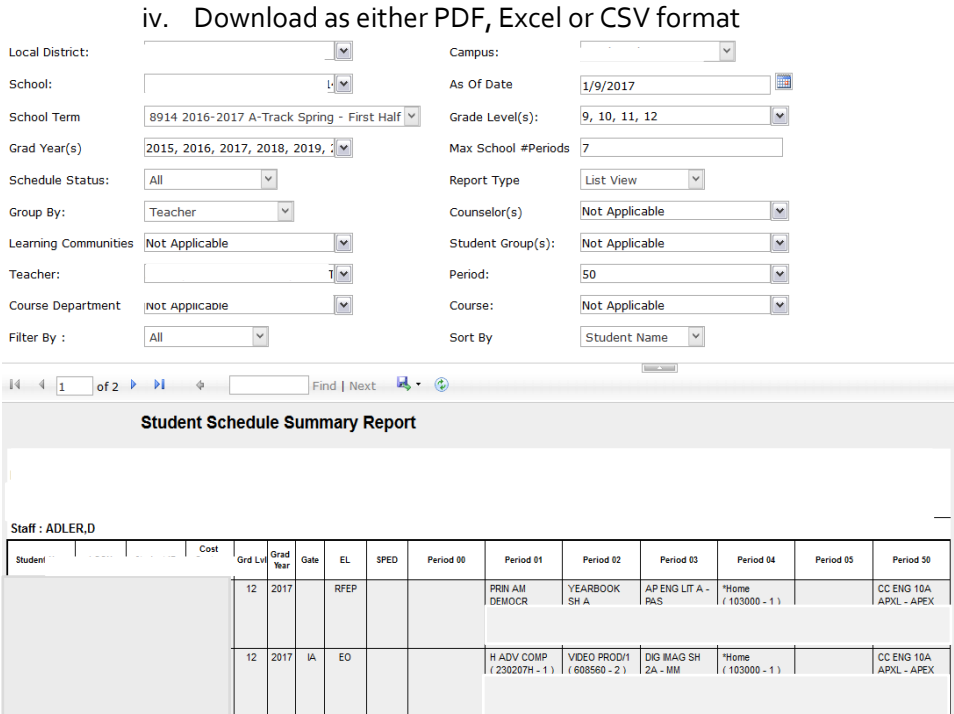

- 2. Run the Class Enrollment Report to verify and monitor student enrollments
	- a. Navigate to Reports > Class Enrollment Report
	- b. Select all of the appropriate parameters
		- i. As of Date: select the date of when the program will start
		- ii. Period: select all periods marked for the Credit Recovery Programs
		- iii. Run the report
		- iv. Download as either PDF, Excel or CSV format

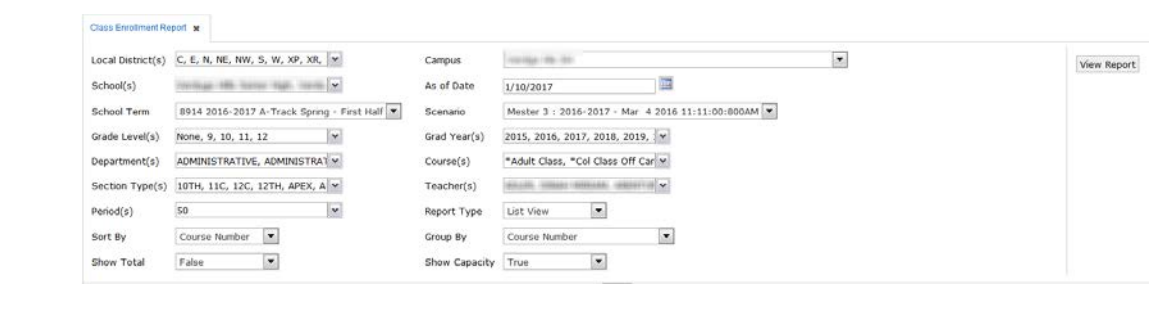

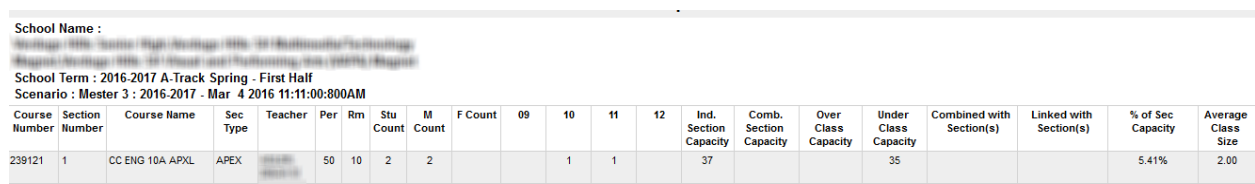

3. Run the Class Roster Five Columns Report to assist with attendance taking

Note: In order for this report to generate, the Section Attribute of "Exclude Attendance" must be deselected temporarily in order to generate the report. After running the report, return to the Sections Editor screen, highlight the section where the "Exclude Attendance" field was de selected, click the "+" sign, select the "Exclude Attendance" checkbox again.

- a. Navigate to Reports > Class Roster Five Columns
- b. Select all of the appropriate parameters
	- i. As of Date: select the date of when the program will start
	- ii. Period: select all periods marked for the Credit Recovery Programs
	- iii. Run the report
	- iv. Download as either PDF, Excel or CSV format

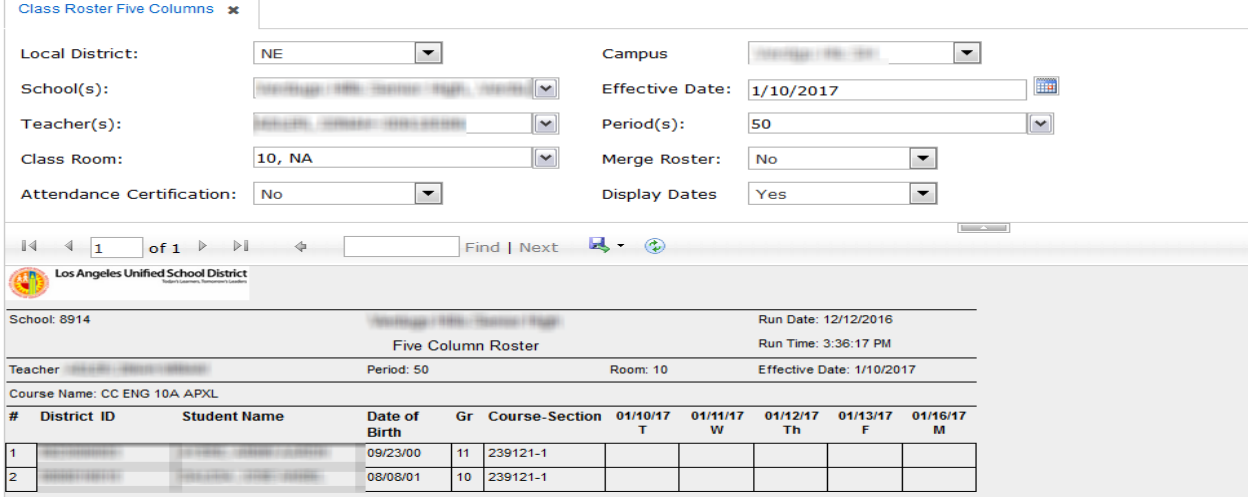